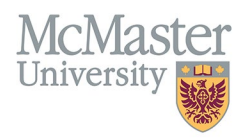

# HOW TO NAVIGATE EMPLOYMENT HISTORY (CV MANAGEMENT)

TARGET AUDIENCE: FHS DB USER (FACULTY) Updated April 27, 2023

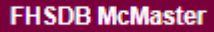

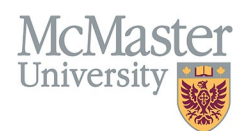

### LOGIN

Login to the system using your MacID/password or local login.

If you have any questions about how to login, refer to this user guide on our website *[How to Login to FHS DB](https://fhsdbinfo.healthsci.mcmaster.ca/wp-content/uploads/2023/03/How-to-Login-to-FHS-DB.pdf)*

## **OVERVIEW**

This section is in the McMaster CV and can be used to list your employment history except for your McMaster faculty appointments. These will appear in the McMaster University Appointment section and will be uploaded from Mosaic. Subheadings are used in this section to separate the types of employment activities.

#### BEST PRACTICE

This section should not be used to duplicate activities from other sections. Each listing should include start and end dates, geographical locations, titles, and institutions.

**Academic:** Include all positions held at McMaster as well as any faculty positions held at other academic institutions. **Clinical:** While not specifically in the guidelines, clinical faculty should provide a history of clinical employment **Training:** Any positions held while in training to be a doctor or specialist. i.e., residency, internships, etc. **Administrative, Consultations and Other:** if applicable

Questions regarding content placement can be directed to your departmen[t Academic Coordinator.](https://fhs.mcmaster.ca/facultyrelations/academic_coordinators_contacts.html)

#### EXAMPLES**:**

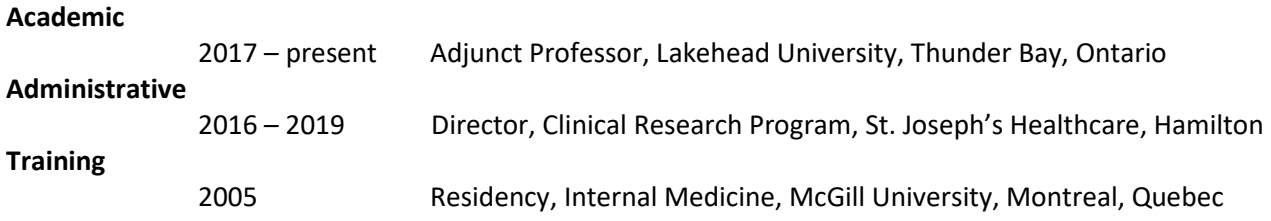

## **OTHER RESPONSIBILITIES INSTRUCTIONS**

#### LOCATING SECTION

Login to FHS DB and navigate to the CV Management menu on the left. Select Employment History.

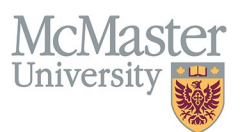

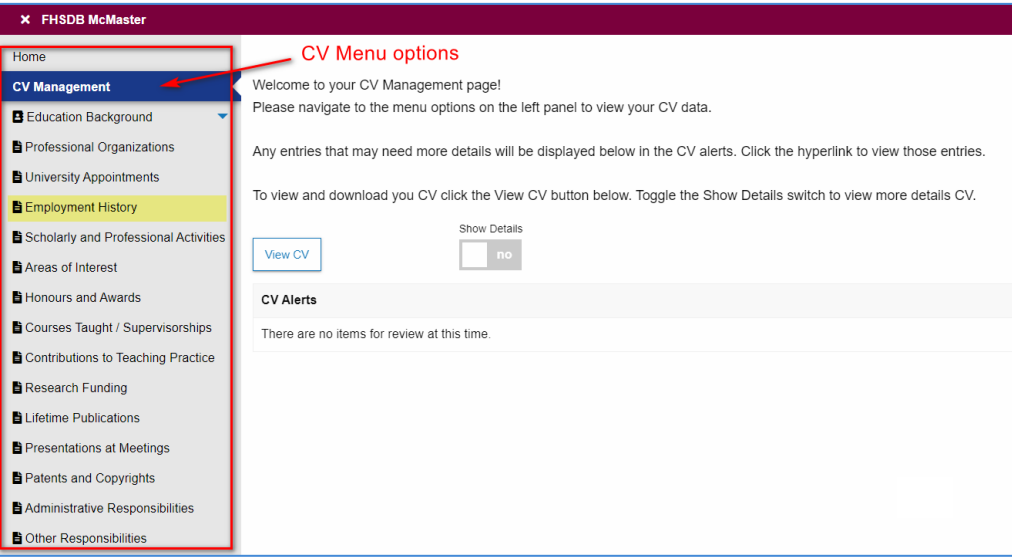

#### **FEATURES**

The section will be displayed upon selection. Users can sort and search within the section as well as add, edit, and delete entries.

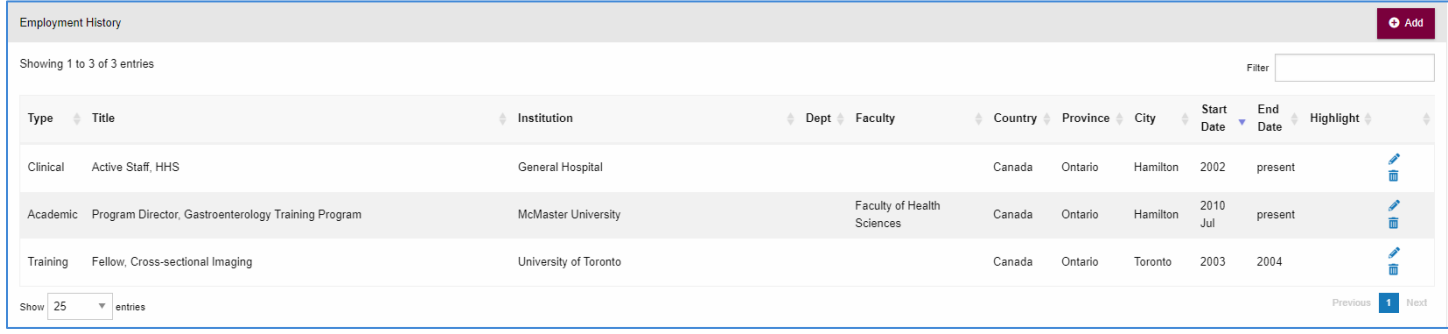

#### DATA ENTRY FORM

The form contains prompts for users showing fields that are mandatory and information for subheadings as well as the option to choose an end date or indicate that the activity is still ongoing. **Dynamic fields will allow users to type in their entries and have a selection of previously defined values. If no matches appear, details can be added in as new entries.**

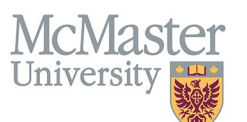

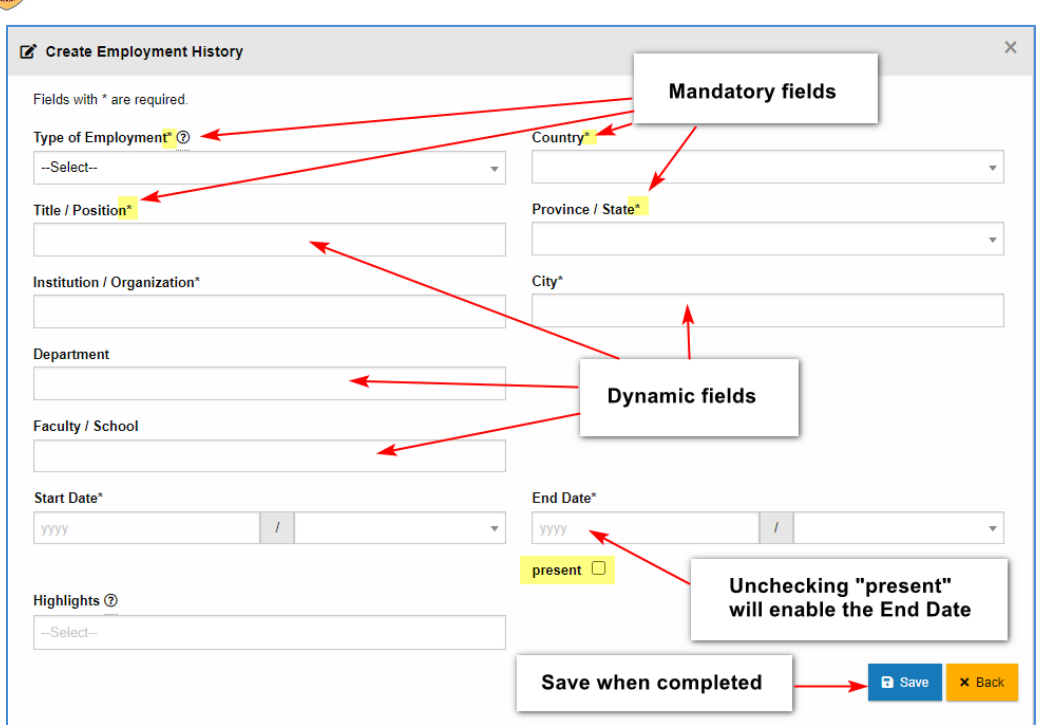

## **NEED SUPPORT?**

All FHS DB User Guides can be found on the [FHS DB website](https://fhsdbinfo.healthsci.mcmaster.ca/)